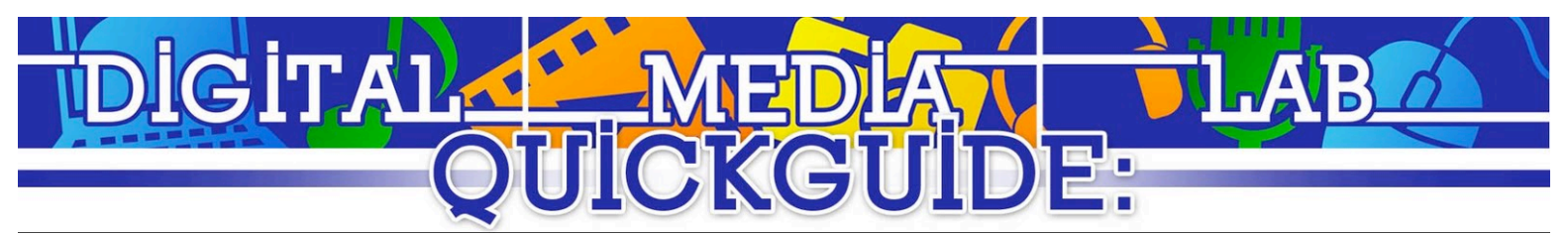

## ProShow Producer Guide

#### **Creating a New Show**

● Select "File" > "New Show." To automatically create a show using images and music, select the "Wizard" option and click "Create." To create a blank show, select the "Blank Show" option, fill out the show title and aspect ratio, and select "Create."

#### **Adding Pictures and Video and Sound**

- Navigate the "Folder List" to the folders that include your videos, pictures, and audio. When one with content is select, the content will appear below in the "Content Bin."
- To add a picture or video to the show, click add drag it into the timeline. This content will create a new "slide."
- To add sound, click and drag the sound file into the timeline.

## **Editing Slides**

- To edit the slide, select it and double click. The "Slide Options" window will appear.
- The "Slide Options" window has 5 tabs, each with different properties.
	- a. Slide This is where you can add more content to a slide in the "Layers" panel, adjust the color of the slide, add styles to the content (transitions, borders), and edit the slide's name and timing.
	- b. Layers Here you can change the name, adjust the color, and rearrange the layers on the slide.
	- c. Effects Motion effects and color adjustments can be animated here to add movement and color changes to the show as it plays.
	- d. Captions Add overlay text on the slide, and add transition effects to the text, as well as animate the motion of the captions.
	- e. Sounds Add sounds to the background of the slide as well as change sound settings for the slide.In addition, recording a voice over for the given slide.
- Slide duration can be adjusted by clicking and editing the duration number located below the slide on the timeline.

#### **Editing Slide Transitions**

- The transitions between slides can be edited by double clicking the "transition" button located on the timeline between the slides whose transition you wish to edit.
- The "Transition Window" has the categories for transitions located on the left sidebar, and the transitions in the selected category in the main window.
- The transition can be applied by selecting it then clicking "Apply."
- Duration can be edited by clicking and editing the duration number below the transition button.

## **Editing Audio**

• Double click on the audio file in the timeline. The audio editor will appear. From the "Options" window, you can change the master volume, the fade in and fade out durations, and adjust the volume for particular slides.

#### **Creating a Show with the Wizard**

To add pictures or video, click the "Add" button from the left control bar. To add text, click on "Text" and enter your desired text.

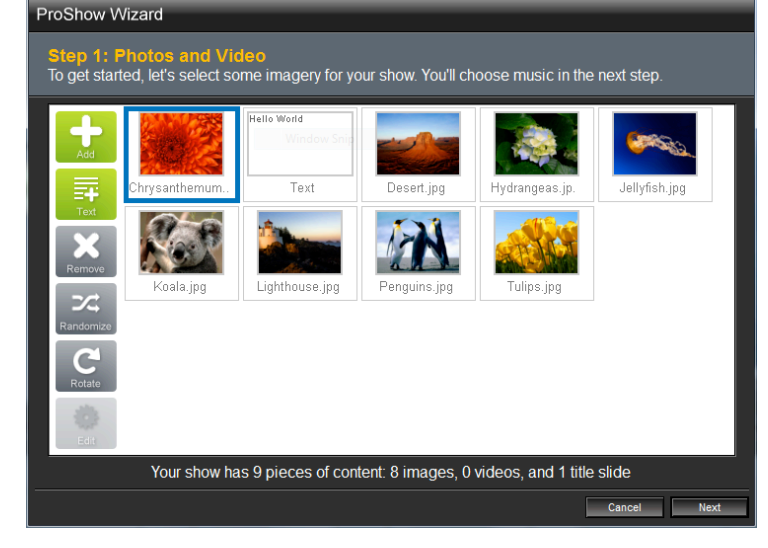

- Content can be rearranged by clicking and dragging them to the desired order. Then click "Next."
- The next step is to add music. To add music, press the "Add" button. Navigate through the open dialog to your desired music file, and click "Open." When complete, click "Next."
- To give your show effects, select a theme. Themes are a set of complementary effects that will be used on your show. Simply select one from the list, and then click "next" when ready.
- The last step of creation is to enter the name of the show in the "Name You Show" field, assign you show an "Energy Level" which will affect the speed of the show, and the aspect ratio for the show. When ready, click "Create."
- A preview will appear and you can watch the show play. Press "Next."
- The show can be exported to a file by pressing "Save Your Show." To publish it directly to YouTube, a DVD, or other formats, click "Publish Your Show."
- Select your intended platform from the left sidebar. A form will appear depending on the output type. If so, fill out the information and select "Upload," else click "Create."

## **Exporting the show**

**GITAI** 

- Select "Create" and choose the correct medium for your show. In most cases, the desired medium is "Video File."
- A new window will appear. From this window you can adjust the type, quality, aspect ratio and encoding for your video. For most situations, PC or DVD will suffice.
- When ready click "Create." A save dialog will appear. Navigate to the desired location for the video and select "Save."
- ProShow will now render your video and save it to your specified location.

## **Exporting the show**

- If you wish to output for YouTube, select "Create" > "YouTube."
- A window will appear. Input your YouTube username and password, the title for the show and a description, as well as some tags to improve the search results for your video. When ready, click "Upload to YouTube", and the video will be automatically uploaded to YouTube.

# **Congratulations! You've just created a show with ProShow Producer.**